We will continue to provide updates and news on the New User Interface on a regular basis. In the mean time, we continue to meet with Navblue, the PBS software provider to further enhance and streamline the system. We had hoped that some needed inclusions to the New User Interface would have been completed by now however they remain to be finalized. Until then we will continue the transition period (when the Old U.I. is still available) for another few months. Once an end date to the transition period has been decided you will be given at least two months notice prior to shutting down the old interface.

The New User Interface will one day be the interface. Like with any change, it is natural that you may experience uncertainty and confusion. The interface is new but the "core" of bidding has not changed and waiting until the last minute will only add more stress. You know more than you think you do!

#### **First: Be informed!**

- There are a number of bulletins on the New User Interface and the new features that come along with it. You can find these bulletins on the portal (ACaeronet) under:
	- Crew Scheduling & Planning > Bidding Tools & Information
	- Scroll down to see the bulletins (1 through 8)
- Bulletin 3 includes a step-by-step guide to creating a bid group and adding bid lines.
- Check with your local PBS Committee and get on their mailing list. Aside from these bulletins, your local PBS Committees send out additional information on bidding that are pertinent to your base.

#### **Next: If you haven't seen the New Interface then give it a try!**

• You have access to bidding outside the bid period (after awards and contesting). If you have a Default Bid it will be there and if you try but do not submit, then you will not change your bids.

#### **Finally: Know your computer/device and keep it and your browser up to date.**

• Software and hardware change over time. The New Interface requires an up to date browser and while the system is stable it does require periodic hands-on solutions like clearing the cache and web data.

We are there to help: Information sessions on the New User Interface will continue throughout the transition period.

### **In this bulletin:**

- Replace "GP" with "GJ" IMMEDIATELY!! (Mainline)
- SUBMIT vs SAVE
- Buddy Bidding with the New U.I.
- Correction/Clarification: Any Every Employee
- "Pairing Departing On" vs "Layover Starting On"
- PBS New User Interface Error Report

### **Replace "GP" with "GJ" IMMEDIATELY (Mainline):**

We continue to see bid lines with "GP". Since this position no longer exists in the pairings, continuing to include it in your bids will cause issues.

- In an Award bid line, GP asks PBS for a position that does not exist so PBS may include a reason (in your Reasons Report) of "No pairings available".
- In an Avoid bid line it is asking PBS to avoid all positions. This may force PBS into Denial Mode which you may see "Affected by Denial Mode" at the top of your Reasons Report.

**Current** Default Training Bld For Feb18, • 面目 不出 COB Select the bid line with GP [1].  $\boxed{i}$ ※ 咱 面 ▲ ▼ 区 Q 乍 卓 **Start Bid Group**  $\overleftrightarrow{\Box}$ 1 Start Pairings  $\mathbb{Q} \oplus$ **1** Avoid Pairings If Po  $\equiv$ Award Pairings  $\bigcap_{\text{Pairings}}$ **Start Pairings** Award Pairings  $\frac{1}{\mathcal{N}}$ <br>Bids Start Reserve Bio **Idy ID X** Current **Default** Training **Ride** Bid For: Feb18 \* 面目 不出 8 ① B Select Edit [2].  $\lceil i \rceil$ × 咱 心 面 ▲  $\overline{\mathbf{v}}$ 図 2 = = tart Bid Group  $\overleftrightarrow{\Box}$ 1 Start Pairings Q A Avoid Pairings If Position GP  $\equiv$ Award Pairings  $\fbox{2.5\hbox{$\displaystyle\bigcap$~Pairings}}$ **2 Start Pairings** Award Pairings 笝 Start Reserve Bid **Bids** ddy ID X Current Default Training ●骨至下3◎日 When editing a bid line, PBS **3** Bid Preference Editor  $\boxed{i}$ **OAVZL** will have all the options loaded **Start Bid Group** Info into the *Bid Preference Editor*  $\overleftrightarrow{\Box}$ Start Pairings  $\boxed{\mathbb{Q}}$ Start Bid Group [3] under their specific options. **Avoid Pairings If Position GP** Prefer Off Award Pairings Award Pairings Since this is an Avoid bid line, ð **4** Avoid Pairings we see the checkmark next to Instruction Start Pairings Set Condition Avoid Pairings. Select *Avoid*  **Award Pairings**  $\begin{array}{c}\n\stackrel{\text{I} \rightarrow \text{I}}{\longrightarrow} \\
\text{Bids}\n\end{array}$ Waive *Pairings* [4]. Start Reserve Bid Bid For: Feb18 \* 面目 <u>不</u> → C ① B ddy ID X Current Default Training Scroll down (if required) to the  $\begin{picture}(42,10) \put(0,0){\dashbox{0.5}(5,0){ }} \thicklines \put(1,0){\dashbox{0.5}(5,0){ }} \thicklines \put(1,0){\dashbox{0.5}(5,0){ }} \thicklines \put(1,0){\dashbox{0.5}(5,0){ }} \thicklines \put(1,0){\dashbox{0.5}(5,0){ }} \thicklines \put(1,0){\dashbox{0.5}(5,0){ }} \thicklines \put(1,0){\dashbox{0.5}(5,0){ }} \thicklines \put(1,0){\dashbox{0.5}(5,0){ }} \thicklines \put(1,0){\dashbox{0.5}(5,$ Depart On 面▲ ▼ Ø Q 乍 4 = Position option and select it [5]. **Start Bid Group** Info Duty Duration Duty Legs  $\overleftrightarrow{\Box}$ 1 Start Pairings  $\overline{\mathbb{Q}}$ Employee **Avoid Pairings If Position GP**  $=$ Enroute Check-In Time Enroute Check-Out Award Pairings ð Landings In **Start Pairings** Layove Award Pairings **5** $\begin{array}{c}\n\begin{array}{c}\n\stackrel{\mathbf{I}-\mathbf{I}}{\rightarrow} \\
\hline\n\end{array}\n\end{array}$ Position Sit Length **Start Reserve Bid**  $T = 0$ 

To change GP to GJ:

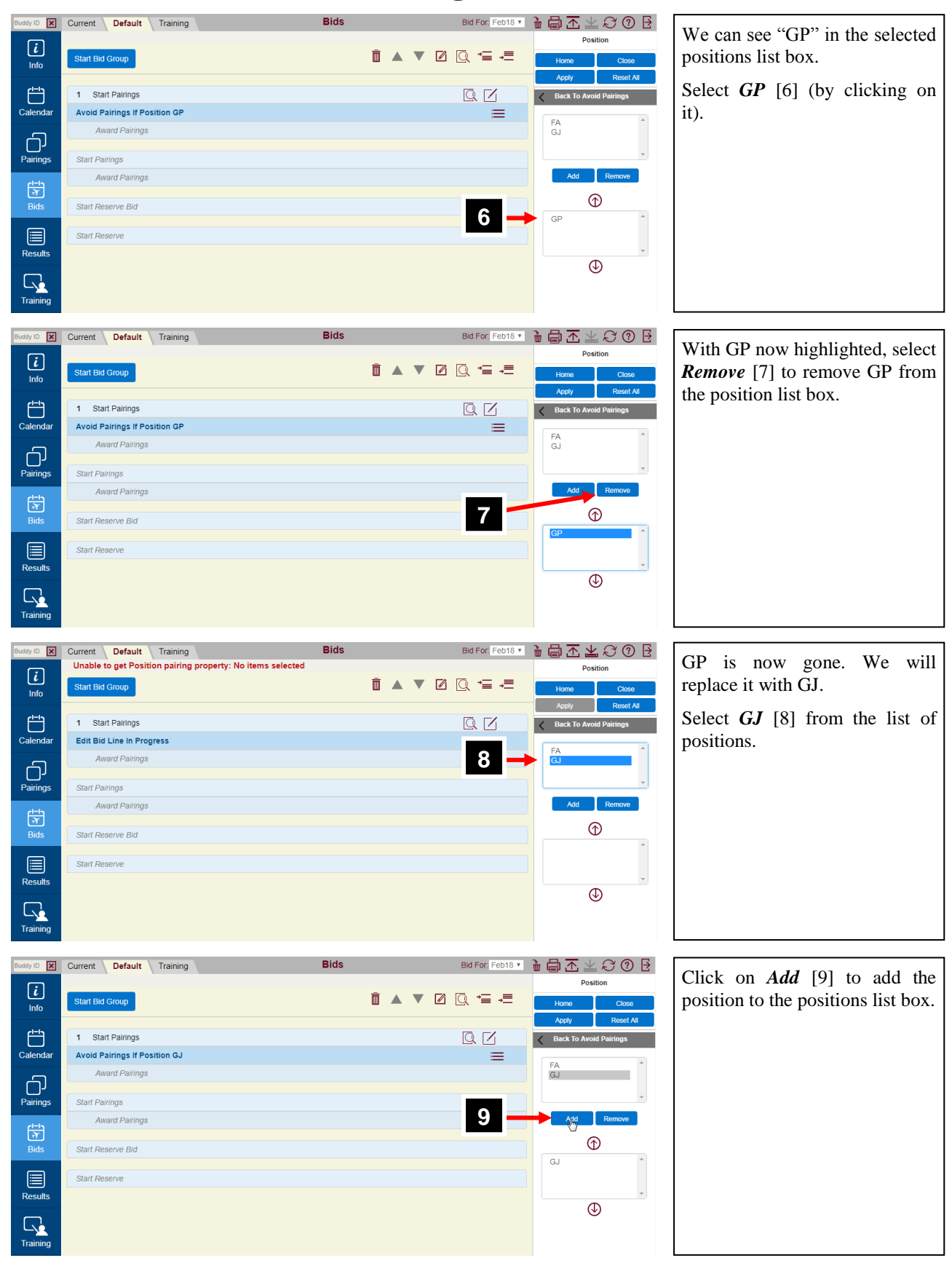

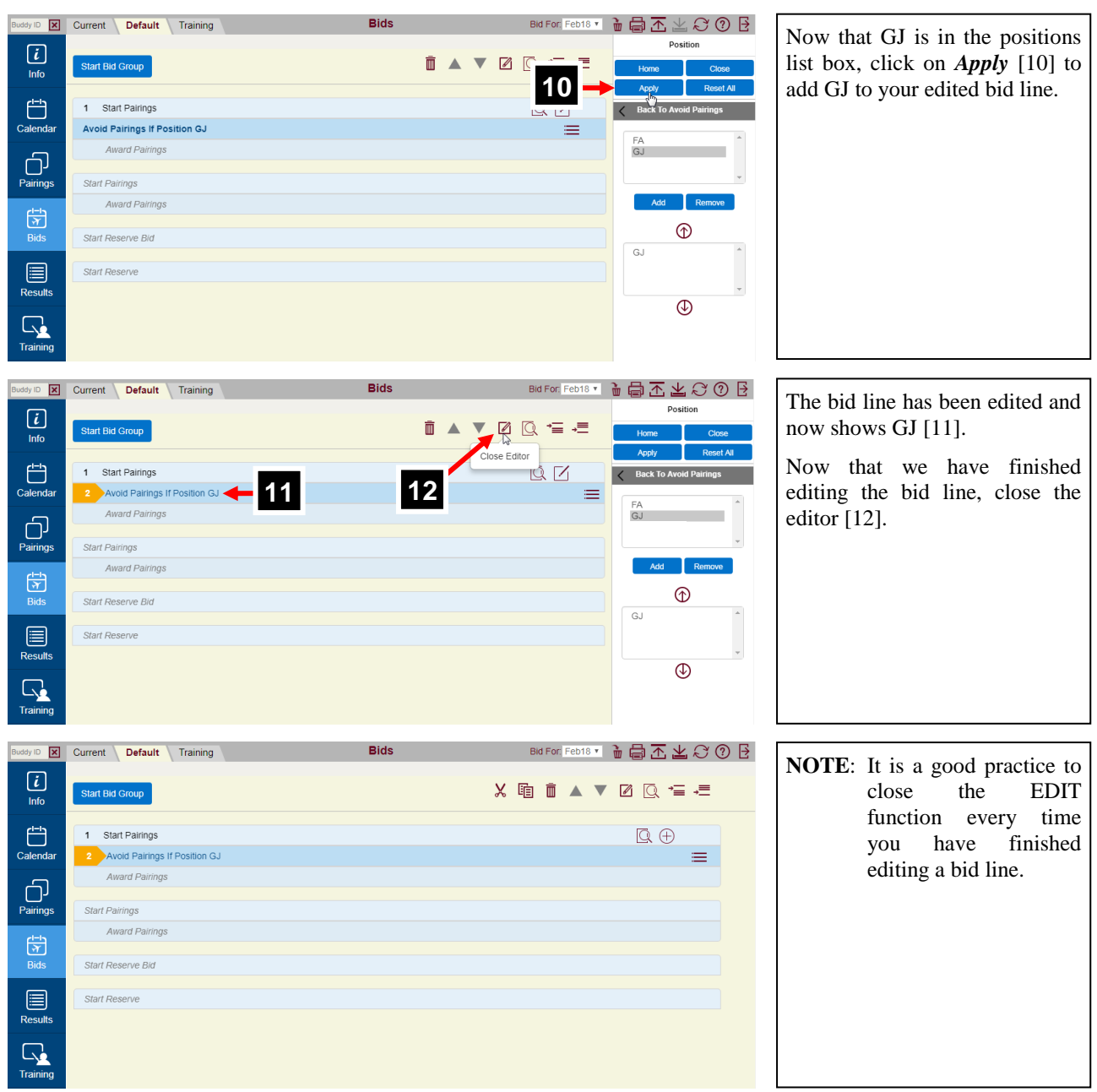

### **SUBMIT vs SAVE:**

**Save** is a new option with the New Interface. When you SAVE your bid, it is stored on the device (computer or tablet) that you are using at the time. If, for example, you save your bids on your laptop (without submitting) and then go to your tablet you will not see the changes to your bid that were made on your laptop.

- When you are ON LINE (green indicator at the top right of the bid page) you may submit or save your bids.
- When you are OFF LINE (grey indicator at the top right of your bid page) you may only save your bids.
- For your bids to be used for the award process they **must** be submitted.

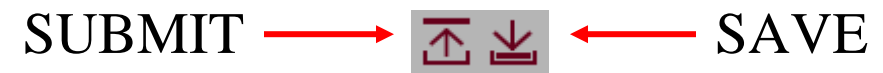

### **Buddy Bidding with the New U.I.:**

When Buddy Bidding you must indicate the employee number (numbers only, no letter prefix) in the Buddy ID field.

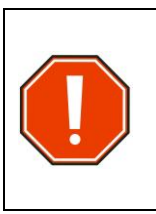

Be sure to indicate your buddy's employee number in the appropriate bid (Current or Default) that you are using for the buddy bid.

Also, if you have an employee number in a Current Bid without any bid groups, PBS will see that as a valid bid and use that bid for awards even if the rest of the bid is blank.

To add your buddy:

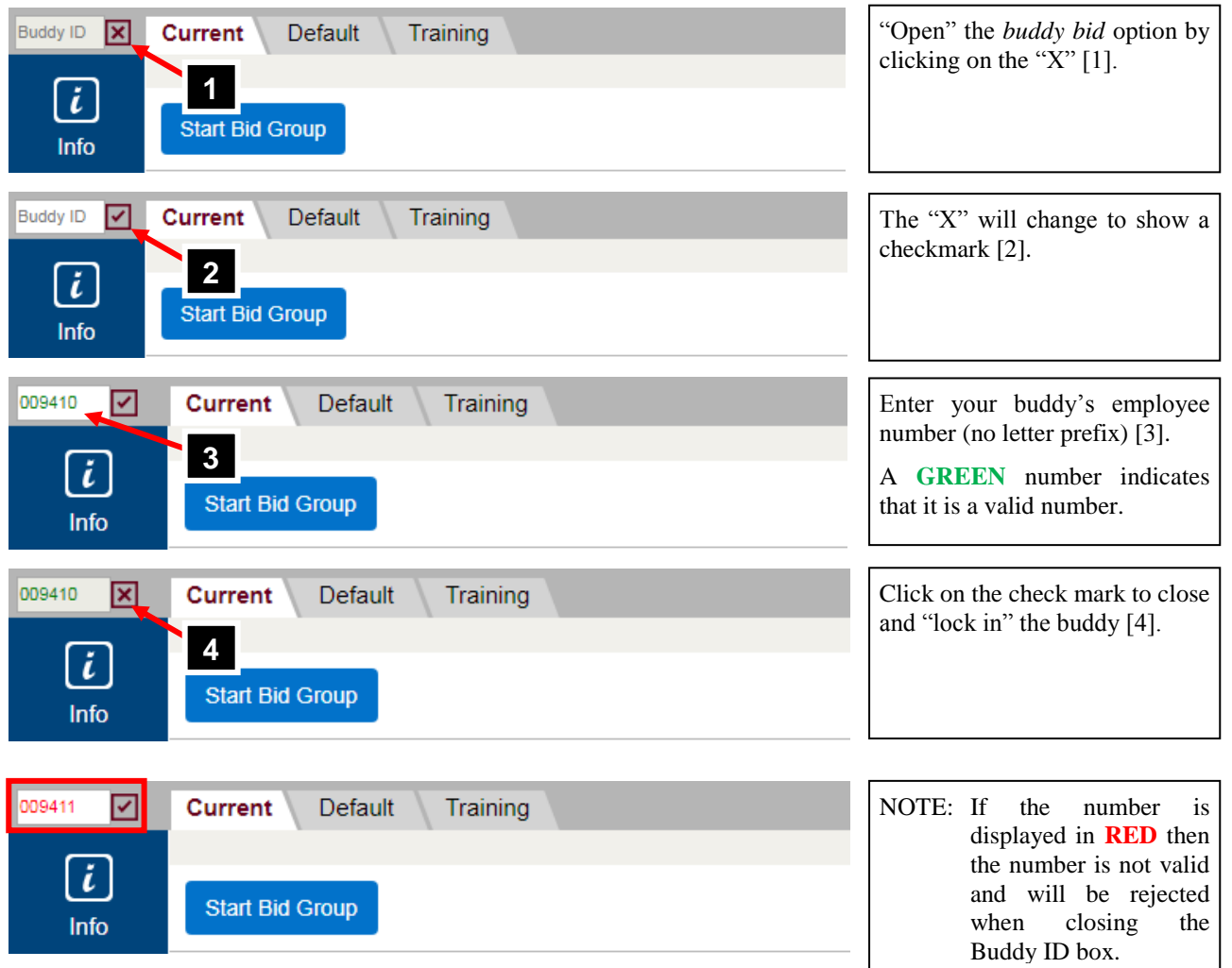

### **Correction/Clarification: Any – Every Employee:**

There is a correction/clarification to the "Employee" bid option from what was reviewed during the PBS New U.I. Presentations.

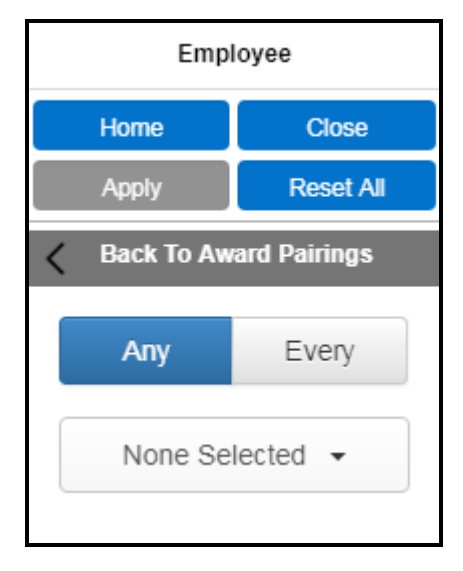

- The Employee option in a bid line instructs PBS will search out pairings with either ANY **leg** (flight) or pairings with EVERY **leg** with the selected employee number(s) depending on what parameter is selected.
- So, when using ANY, PBS may award a pairing (or pairings) that share one leg with the pairing awarded to the senior/higher classification. If you prefer to operate an entire pairing with the selected employee(s) then use EVERY.
- Also, selecting more than one employee does not mean that all employees must be on the same pairing, only one.

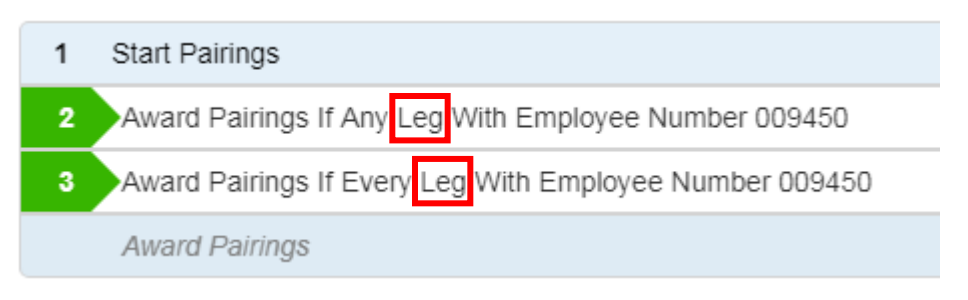

### **"Pairing Departing On" vs "Layover Starting On":**

Remember that the date that the pairing departs and the date that a layover occurs may be specified in a bid line. The two are not interchangeable however. So, if you want a pairing to depart on a specific date use Depart On [1] and if you want a layover to occur on a specific date then use On [2] under the Layover option.

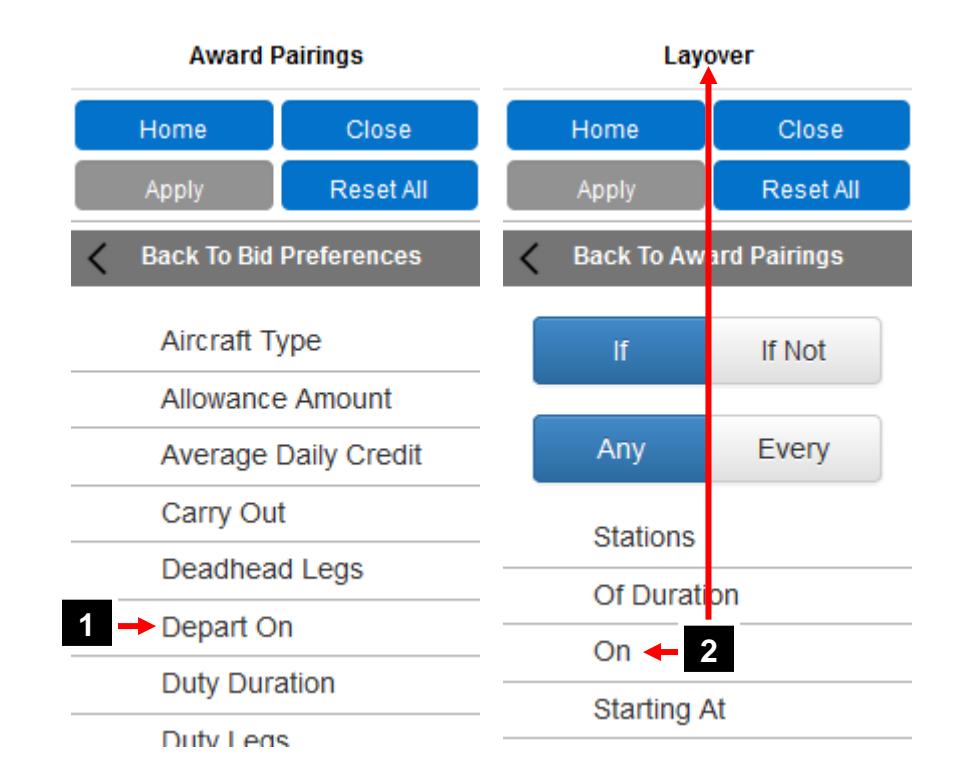

### **PBS New User Interface Error Report:**

To identify possible issues within PBS vs those that are local or with the device or browsers, an error reporting form has been produced to assist us in tracking errors/issues that can be brought back to Navblue.

A link to the form [1] is found on the Info tab in PBS. Clicking on the link will bring you to the form which asks for general information on the issue at hand as well as contact information, the browser and device that you are using. This form is not meant to provide a response for bidding assistance, please continue to be in touch with your local PBS Committees for bidding assistance and information.

> We continue to strive to improve and would appreciate your feedback should you experience any issues submitting your bid in the new PBS bidder interface.

> Take a few minutes to share any details using this easy to fill out form. We will be sure to look at your feedback and discuss any details identified as a reoccurring issue with Navblue, our software provider. Thank you

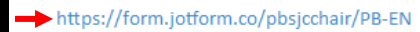

**1**